#### 名古屋大学ポータルにおける教務システム利用方法 (1)名大ポータルにログイン NI IPORTAL ENUCT Bダッシュボード Q A GHグアウト  $\sqrt{a^2 - h}$ し、この画面で下にスクロー ルしてください お知らせ  $\frac{1}{2}$ 年次情報セキュリテ g the portal language  $\sqrt{2}$ 年次情報セキュリティチ<br>必要があります。期限内<br>L てくだ 東山地区 13.060 kW o Englich by iguari.<br>Sfind a ottom right<br>e login page 鶴舞地区 7,200 kW 。<br>80% 使用中 大幸地区 **282 kW** 6 使用中 an haifa a sh  $V \phi V$  $-201 + 1$ (2)学務をクリックするとサ ブメニューが出ます。 授業·研修 VM /  $k: \rho_{\text{max}}$  $\mathbb{R}$  $\sqrt{2}$  $1 - \frac{6446}{2}$ 「履修・成績」 : 時間割 休講,補講 作 V  $\sim$ 直接教務システムに進み、  $\mathcal{V}^{\mathsf{d}}_{\mathsf{M}}$ 履修登録・成績確認ができ ます。 <sub>0</sub>  $\frac{1}{2}$ ||「履修・成績(登録日程・保 学務 ◎ e-learning 受講状況 守期間等)」 : システムメンテナンス日程  $\left[ \sum_{k_{2}} \frac{1}{n!} \int_{1}^{1} [0] \left( 1 - \rho \right)^{2}$ 等の確認が出来ます。履修·成績 Θ 屋修·成績 (登録日程·保守期間等) ◎ 888 授業その他で **Party Dauling**  $N||Z|$ **NUPORTAL** Q A GOSTON ■ 履修·成績 (登録日程·保守期間等) 四 重要情報(履修登録期間等) O Launguge select **DM** ● 【学部学生】2019年度春学期 履修科目の確認 (2回目) について 履修登録修正後の履修科目の確認を5月9日 (木) 午前9時から5月14日 (火) 午後6時まで行 ナビゲーション います。今期履修している全ての授業が登録されているか、各自必ず確認してください(た 命 ダッシュボード だし医学科専門科目など一部の科目を除く)。なお、5月14日 (火) 午後6時に一旦開覧不可 となりますが、5月23日 (木) から再度確認が可能となります。(掲載日: 2019年4月26日) ■ 全学メール • 【教員·学部学生】教務システムのメンテナンスについて  $\triangle$  axist 4月26日 (金) 午後6時~5月9日 (木) 朝9時まで、教務システムのメンテナンスを行いま **NUCT** す。この間教務システム(種体・成績メニュー)を利用することはできません。大変ご注意 をおかけいたしますが、よろしくお願いいたします。(2019年4月26日) **S** NUCT 89室→ 田崎  $0$  nms 学務メニュー (学生向け)  $R^2$  **WA** - HIA 履修·成績関係 **■ 学務** 教務システムへ ● 教務システム 履修手続きメニュー (学部学生のみ) <del>宫</del> e-learning 受講状況

## 操作マニュアル(学生編)

#### 1.名大ポータルからアクセスします。

注意 ●ポータルサイトでは Windows でのご利用を推奨しております。

Macでの動作は保証しておりません。

●ブラウザはIE9以上を推奨いたします。

●操作中はブラウザの戻るボタン「←」や終了ボタン「■■」はクリックしないでください。

#### 2.メニュー画面が表示されます。

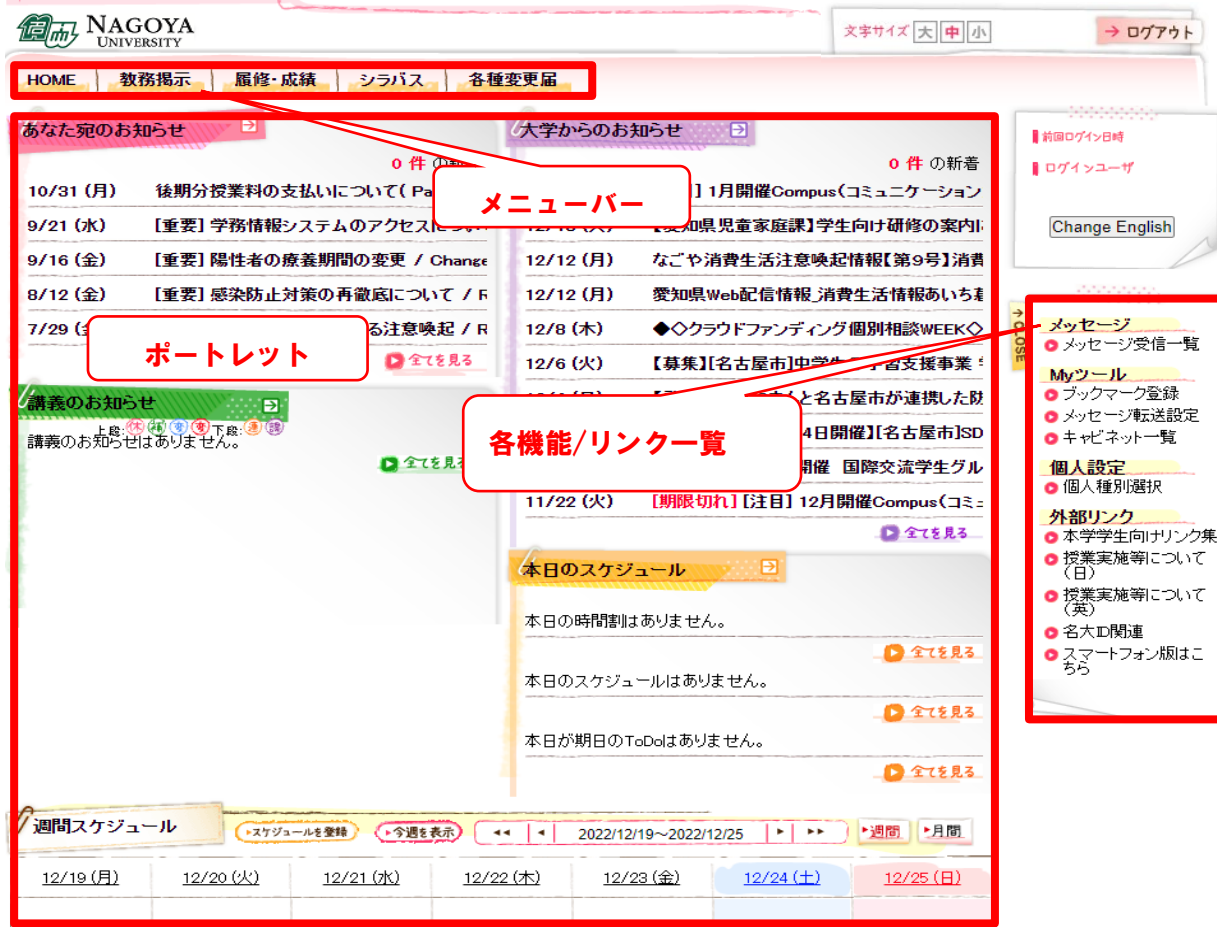

●メニューバー

各機能にリンクすることができます。

- ●ポートレット
	- メッセージや週間スケジュールが表示されます。
	- ・大学からのお知らせ 学内全般に関するお知らせ事項が表示されます。 ・あなた宛のお知らせ
	- あなた個人に対するお知らせ事項が表示されます。
	- ・講義のお知らせ 休講、補講、時間割変更、レポート課題など講義に関するお知らせ事項が表示されます。 ※ 履修登録している講義のみの表示となります。

・週間スケジュール

ログインした日を起点として一週間のスケジュールが表示されます。

●各機能/リンク一覧

メニューバーより選択されたメニューに対応する機能の一覧及び各種リンク一覧が表示されます。

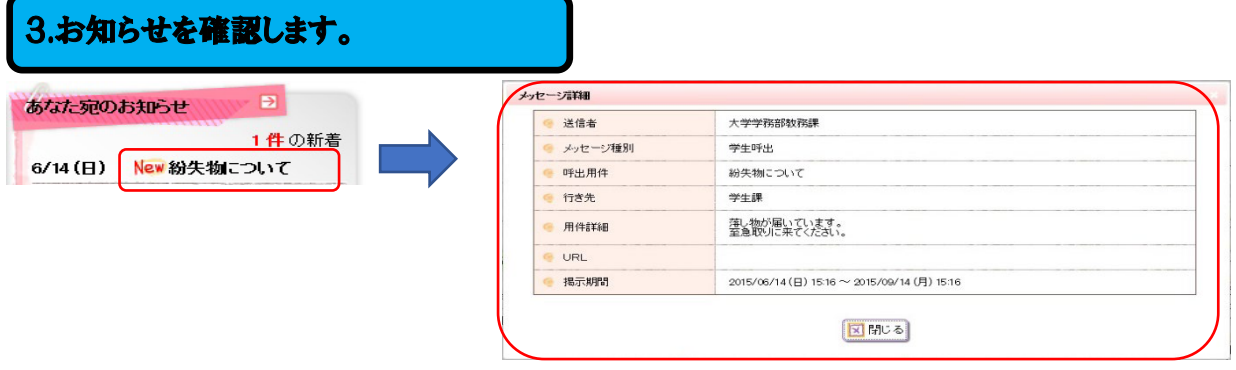

お知らせを確認する場合は、ポートレットに表示されたお知らせのタイトルをクリックします。各ポート レットの下部の「全てを見る」をクリックすると受け取ったお知らせを一覧表示させることができます。

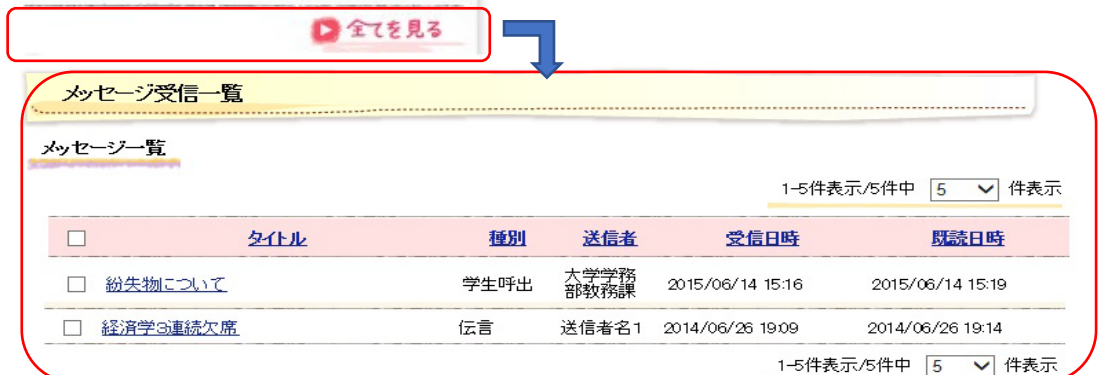

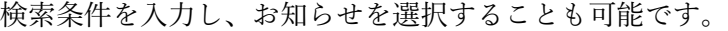

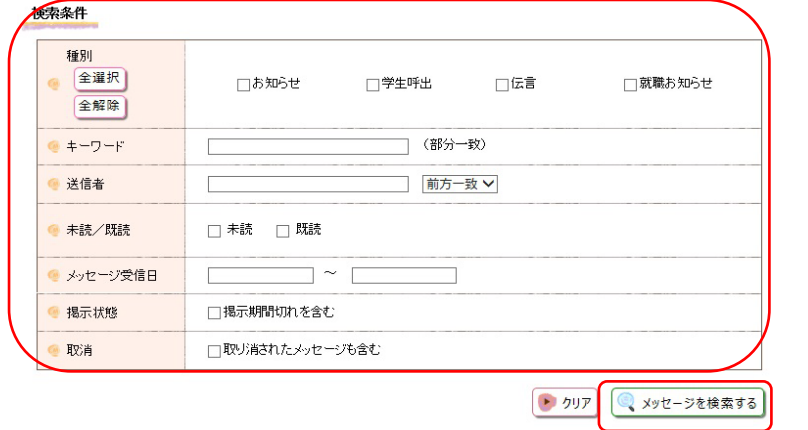

教務掲示で履修登録した以外の講義のお知らせを参照する場合は、講義のお知らせポートレット下部の 「全てを見る」をクリックするか、メニューバー「教務掲示」より「教務掲示一覧」を表示させ、検索画 面の「自分に関連のある時間割のみを表示する」のチェックを外してお知らせを検索します。

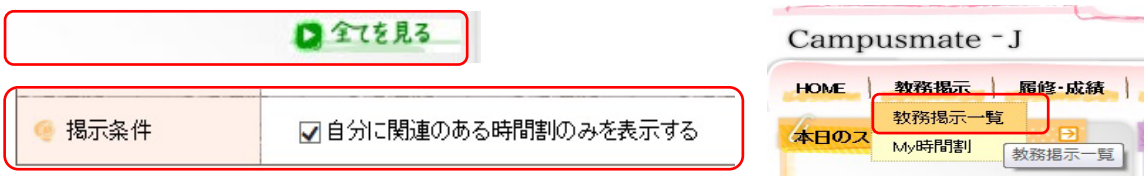

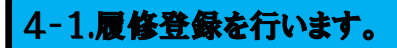

履修登録を行なう場合は、メニューバー「履修・成績」ないし、各機能/リンク一覧より「履修登録」を 選択します。

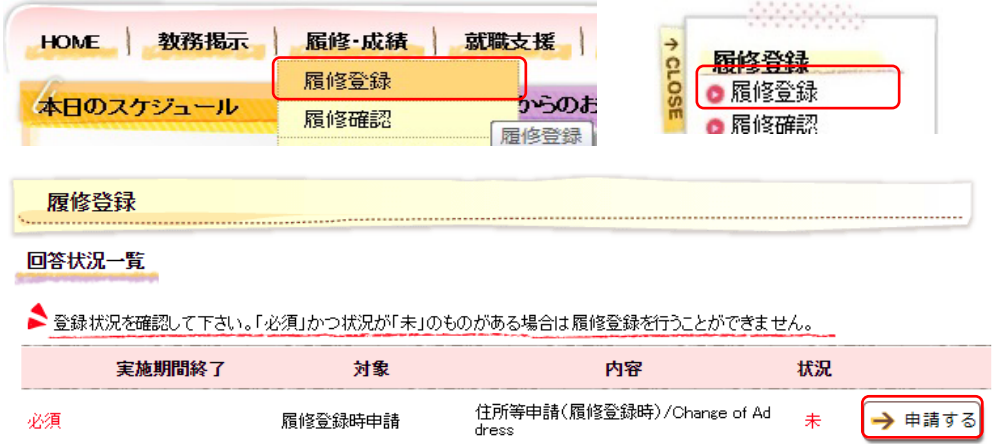

履修登録前に住所等申請が必要になります。「申請する」をクリックし、最新の連絡先を入力してくださ い。「入力内容を確認する」をクリックし内容を確認後、「この内容を申請する」をクリックすると申請完 了となり、「一覧画面へ戻る」をクリックすると履修登録できる状態になります。

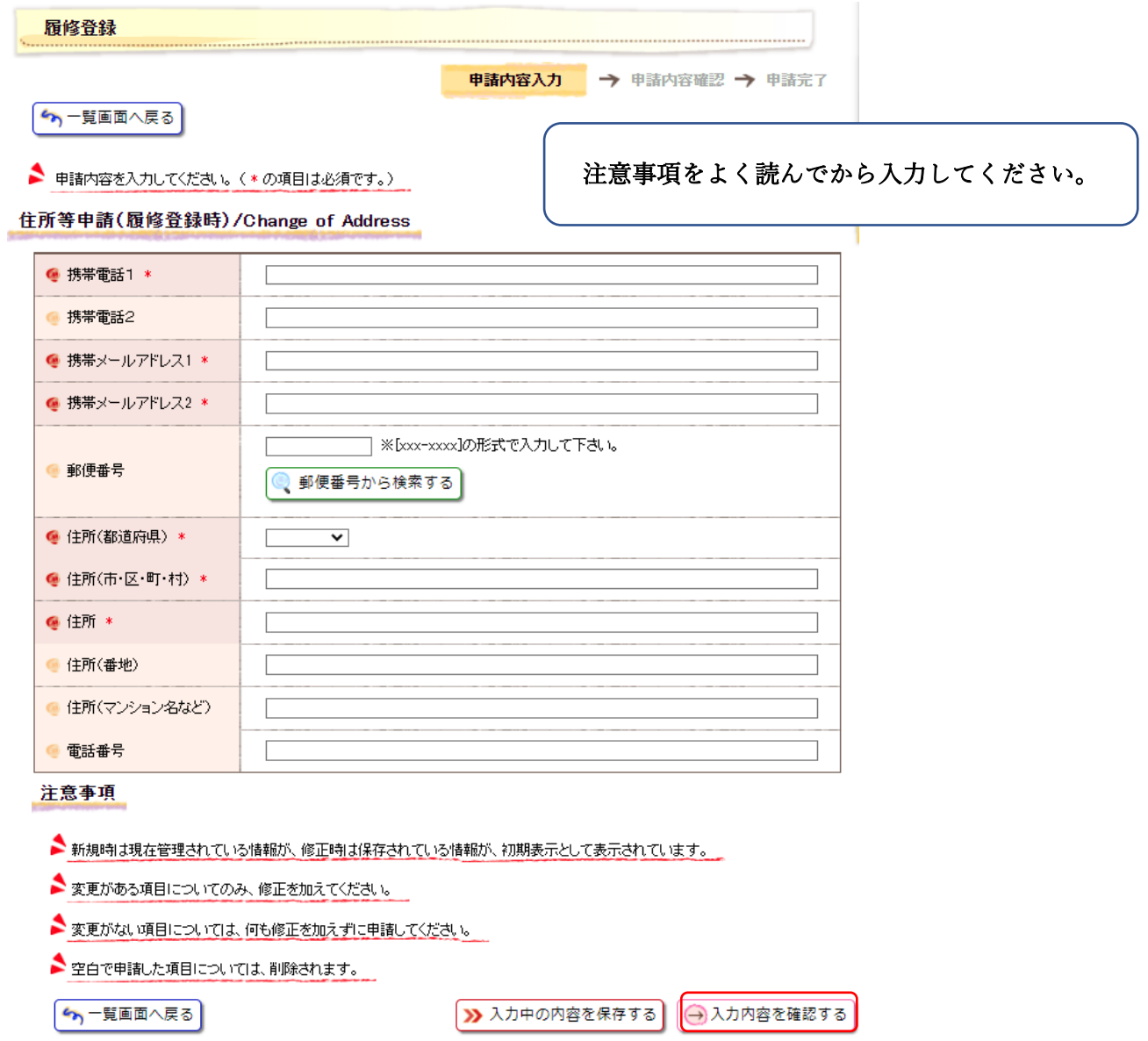

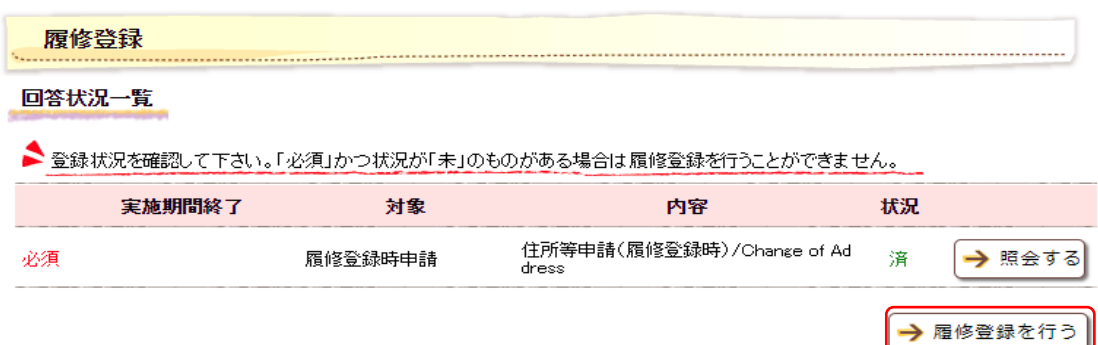

履修登録用のマトリクス画面より履修の登録を行います。

**・通常の曜日時限の講義はマトリクス上のブックマーク「<sup>■</sup>| や鉛筆マーク「 ◇ | をクリックします。** 

・集中講義は「集中講義選択」、他学部講義は「他学部講義選択」をクリックします。

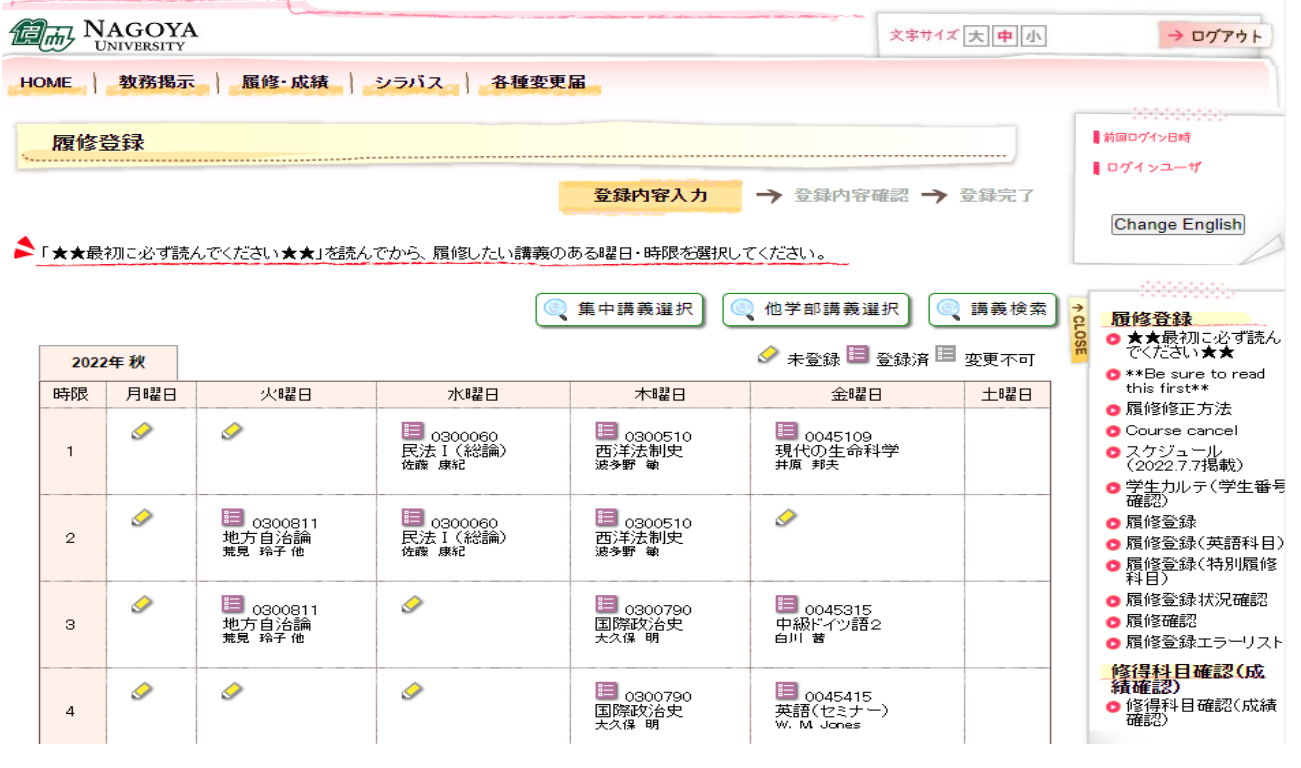

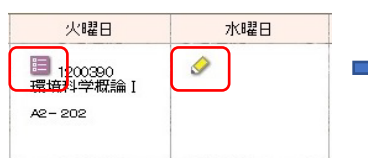

[受講調整対象]

登録したい講義を第1希望から順にチェックし(希望順の列プルダウン選択)、 「登録する」ボタンをクリックします。

[受講調整対象外]

登録したい講義をチェックし、「登録する」ボタンをクリックします。

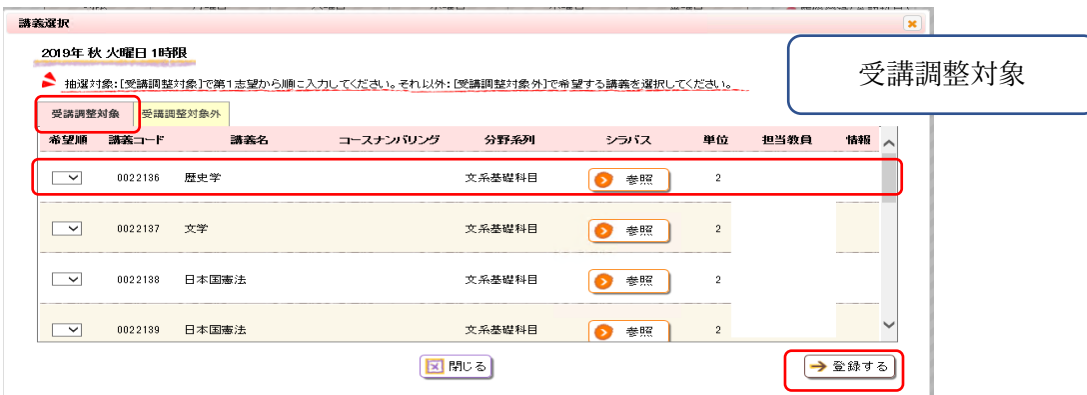

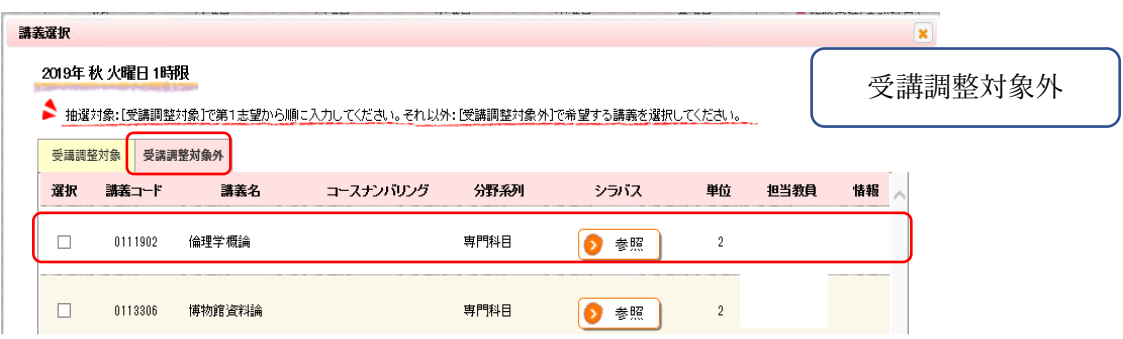

### [集中講義 登録方法]

 $\overline{a}$ 

集中講義を登録する場合は、「集中講義選択」をクリックします。 登録したい講義をチェックし、「登録する」ボタンをクリックします。

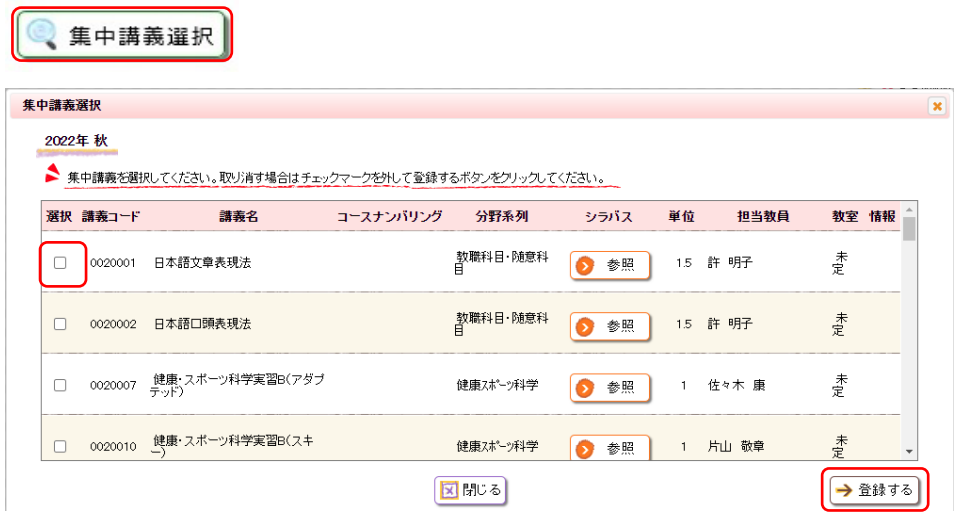

#### [他学部他研究科講義 登録方法]

他学部講義を登録する場合は、「他学部講義選択」をクリックします。「講義を追加する」をクリックし、 講義を検索、登録したい講義をチェックし、「講義を選択する」ボタンをクリックします。

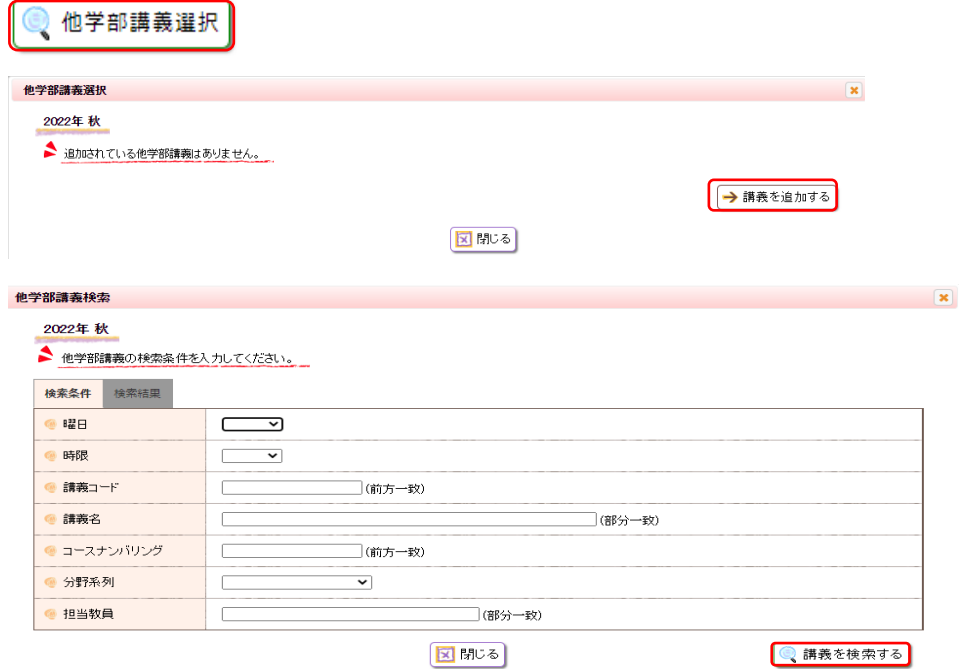

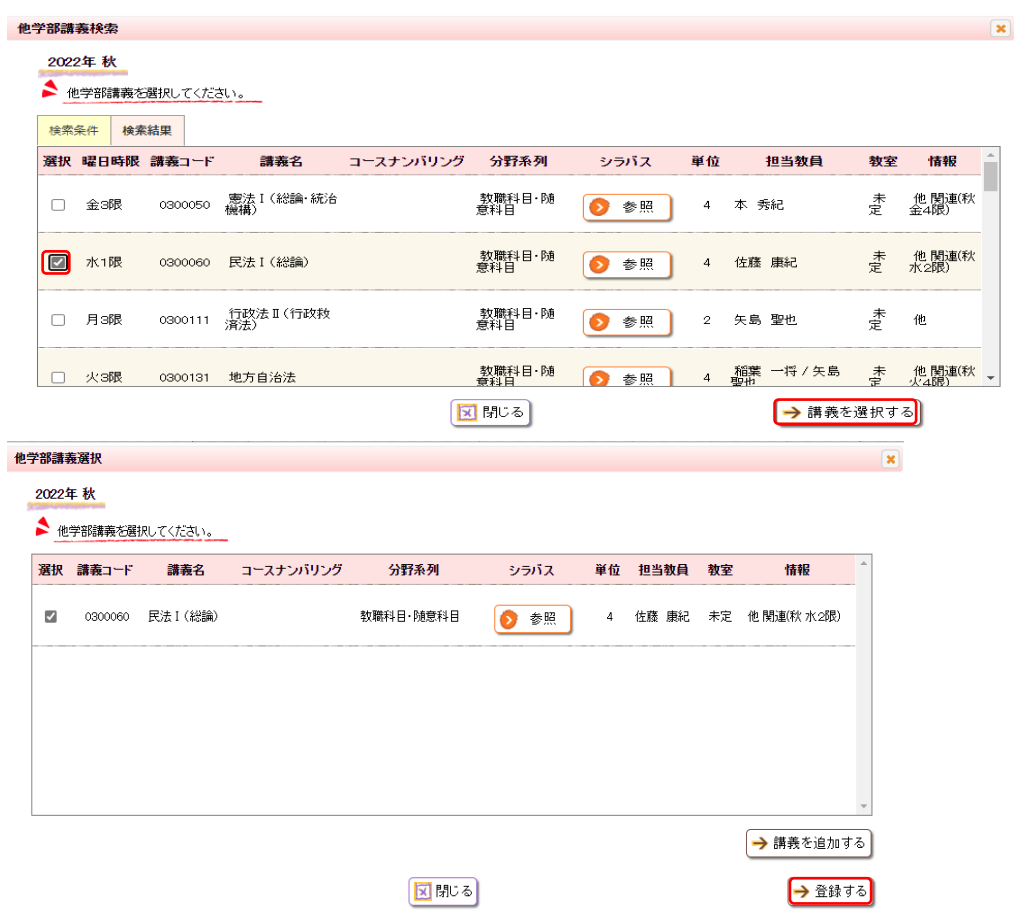

登録したい各曜日時限で上記操作を繰り返し、マトリクスを完成します。 講義の選択が終了したら、画面右下の「入力内容を確認する」をクリックします。

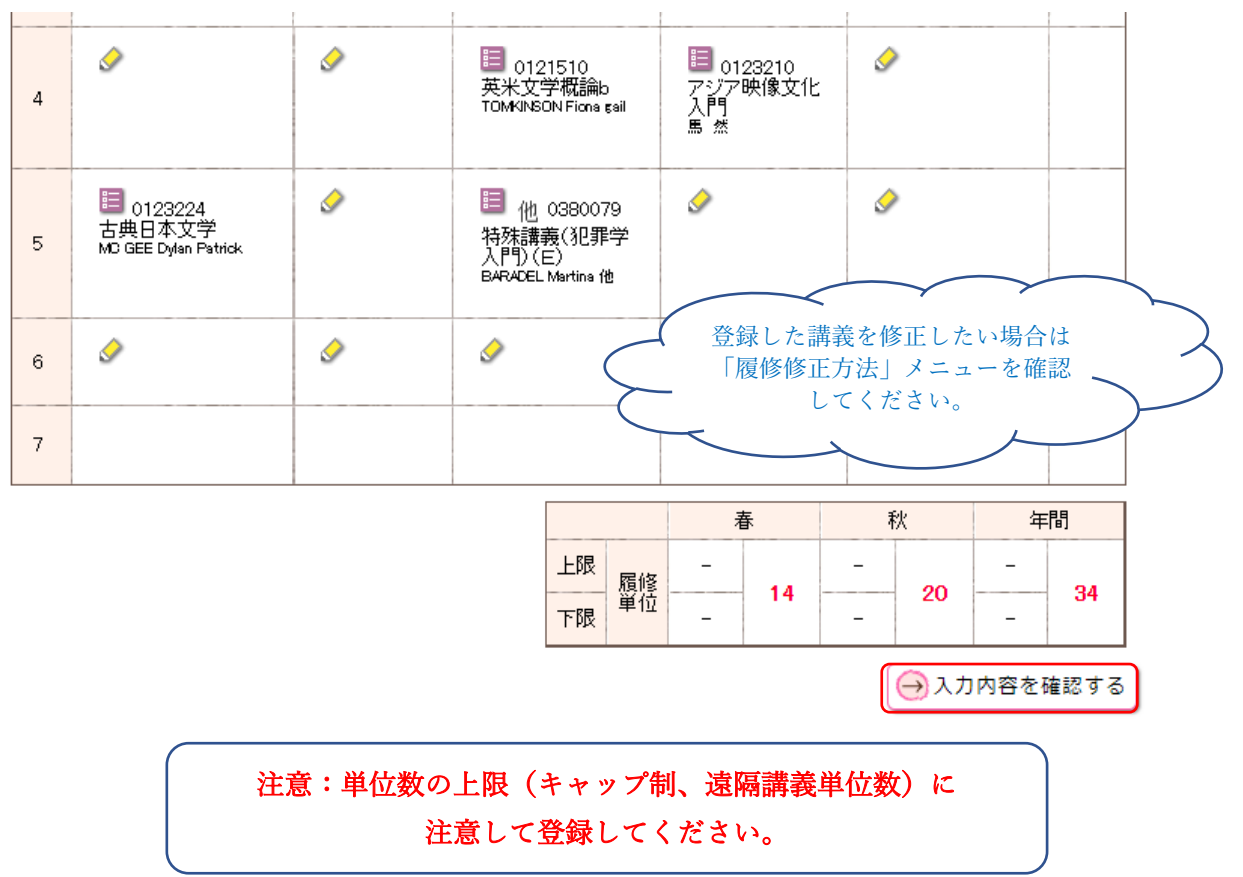

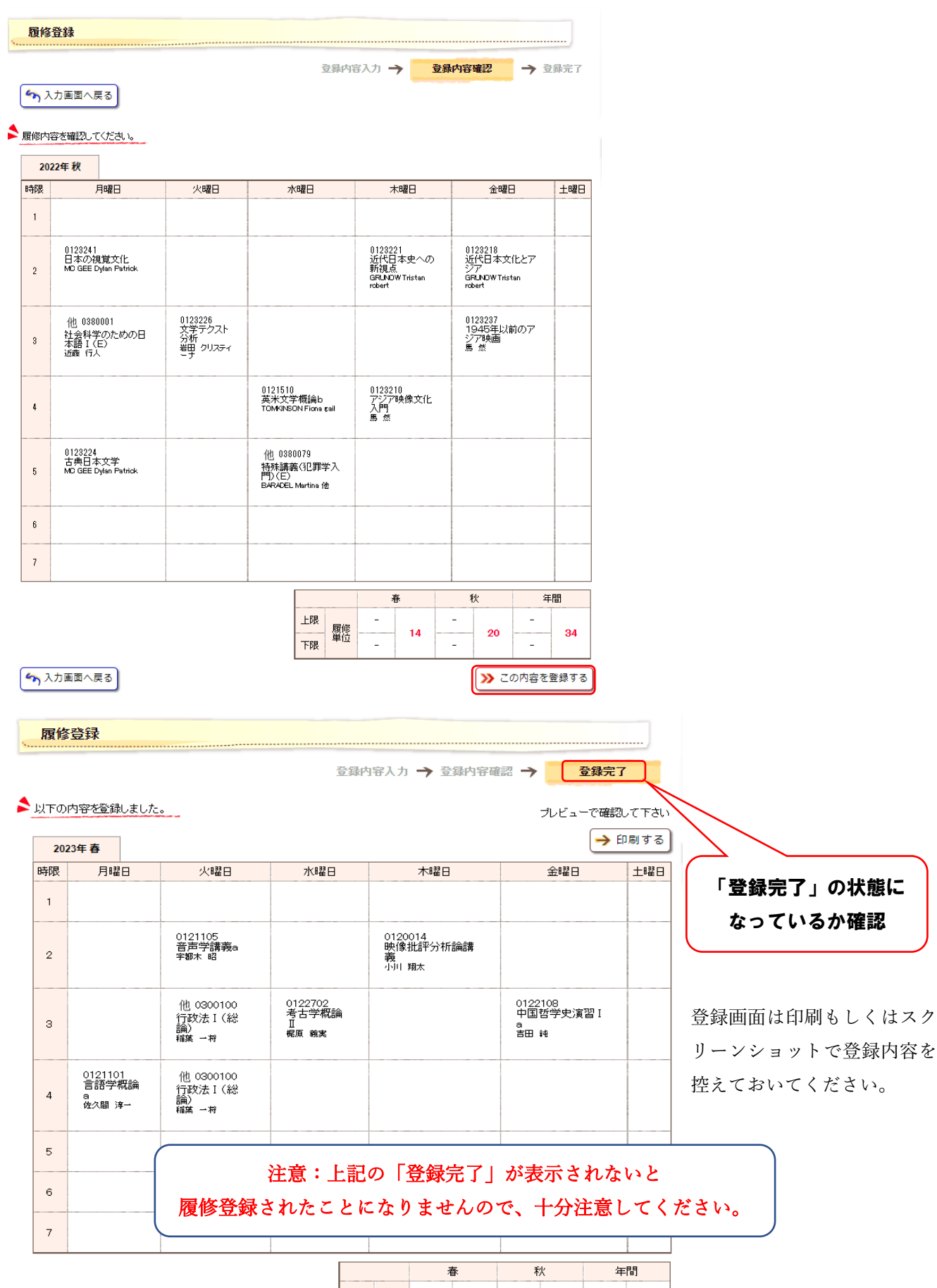

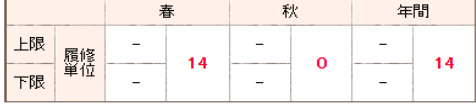

### 4-2.履修登録(基礎セミナー)を行います。

履修登録(基礎セミナー)を行なう場合は、メニューバー「履修・成績」ないし、各機能/リンク一覧よ り「履修登録(基礎セミナー)」を選択します。 İ

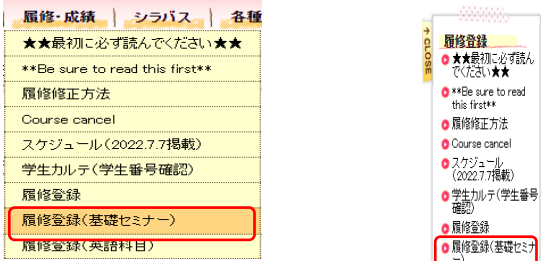

履修登録用の一覧画面より履修の登録を行います。

- ・第1希望から順に「講義検索」をクリックします。(希望する授業を最大第6希望まで選択します。)
- ・希望する講義をチェックし、「講義を選択する」ボタンをクリックします。
- ・希望する講義の分上記操作を繰り返し、一覧を完成させます。

講義の選択が終了したら、画面右下の「入力内容を確認する」をクリックします。

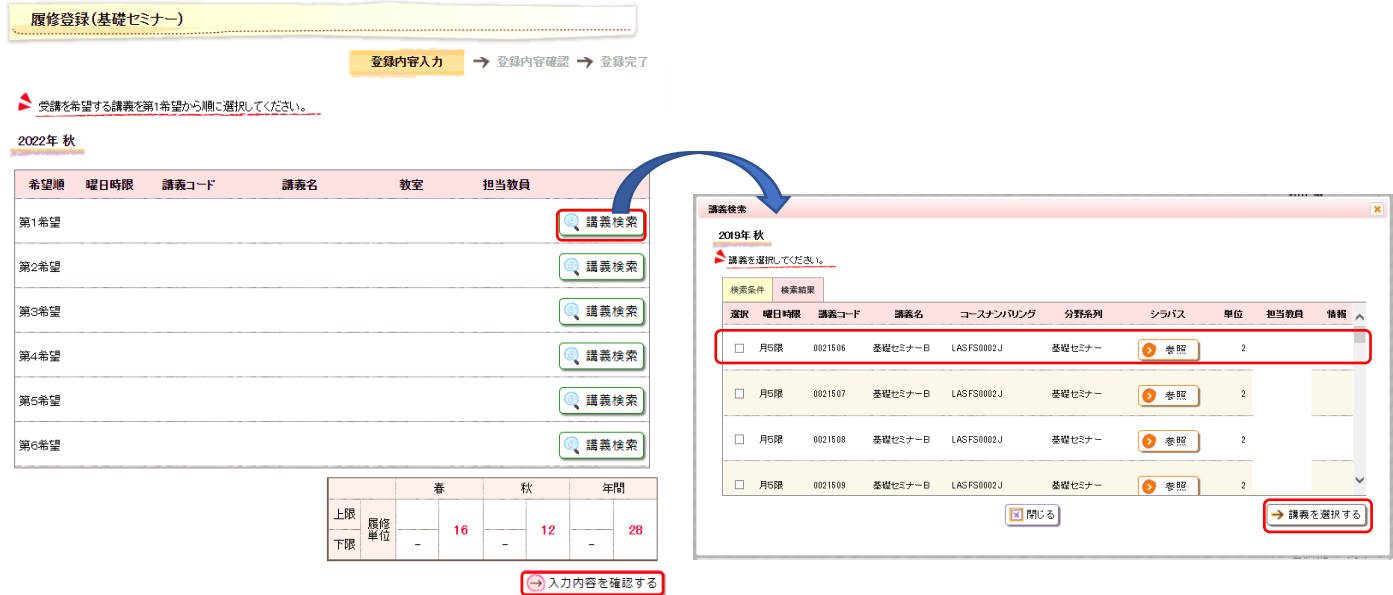

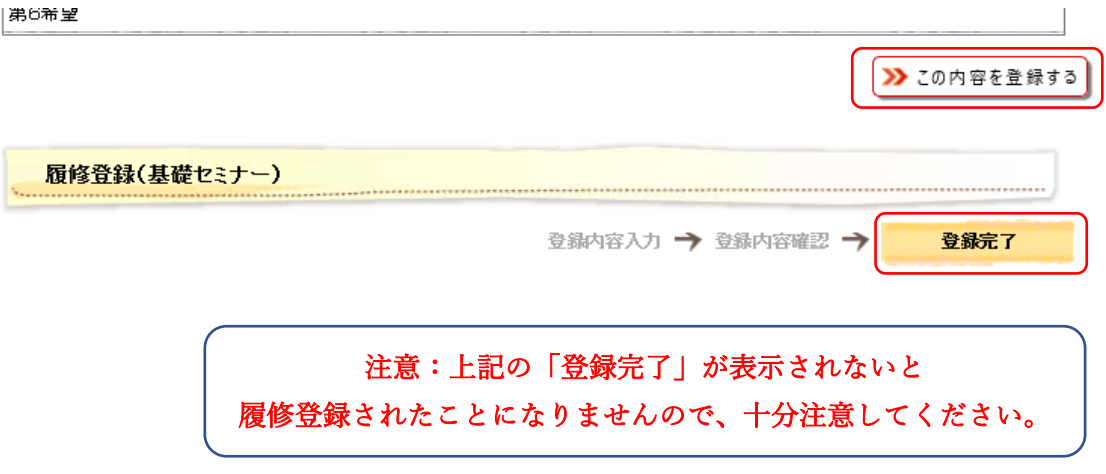

#### 4-3.履修登録(初修外国語希望登録)を行います。

履修登録(初修外国語希望登録)を行なう場合は、メニューバー「履修・成績」ないし、各機能/リンク 一覧より「履修登録(初修外国語希望登録)」を選択します。 İ

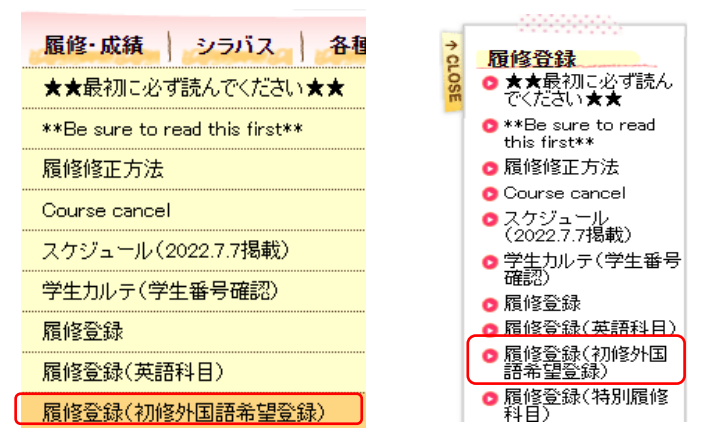

履修登録用の一覧画面より履修の登録を行います。

・希望する各語学を第1希望から順に選択します。

講義の選択が終了したら、画面右下の「入力内容を確認する」をクリックします。

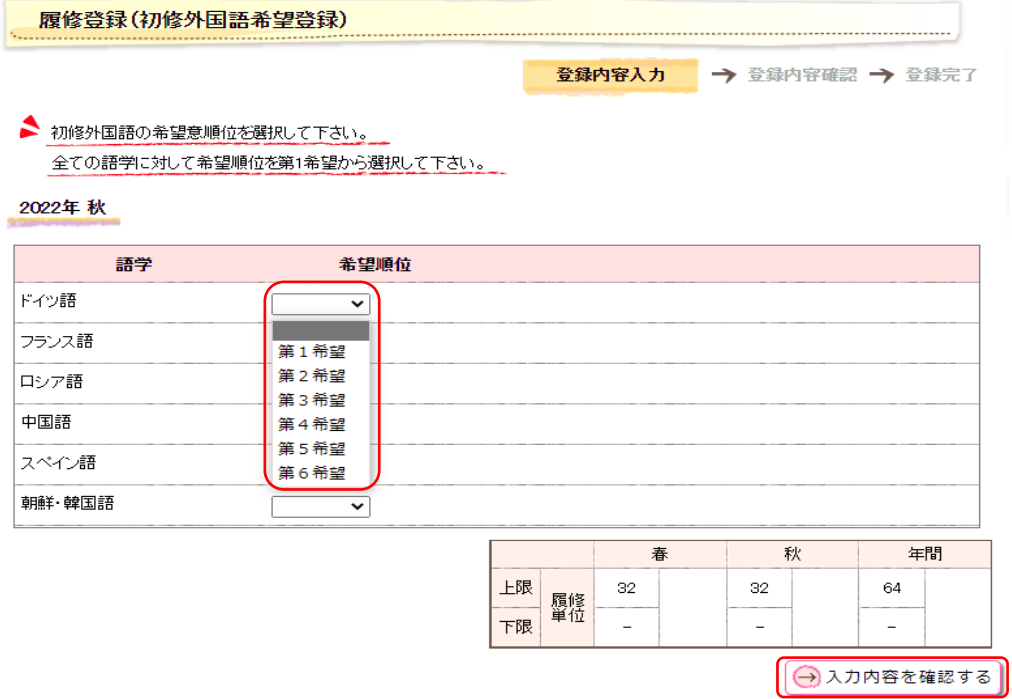

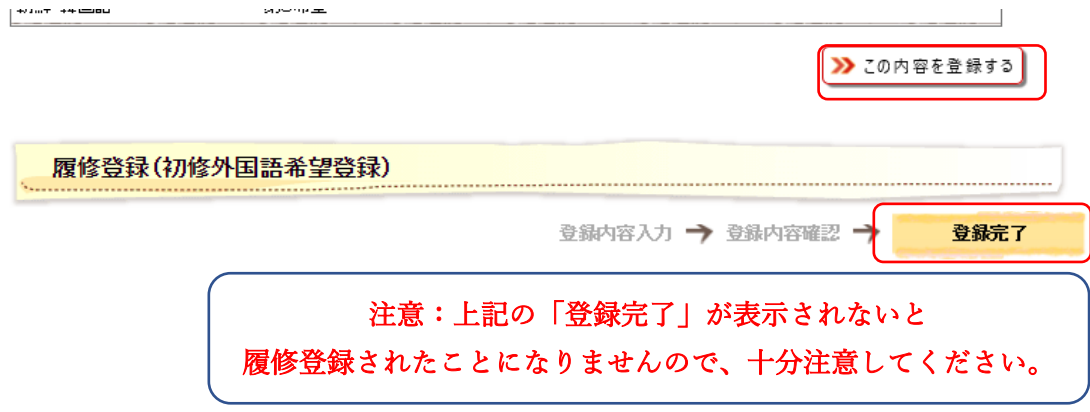

### 4-4.履修登録(英語科目)を行います。

履修登録(英語科目)を行なう場合は、メニューバー「履修・成績」ないし、各機能/リンク一覧より「履 修登録(英語科目)」を選択します。 İ

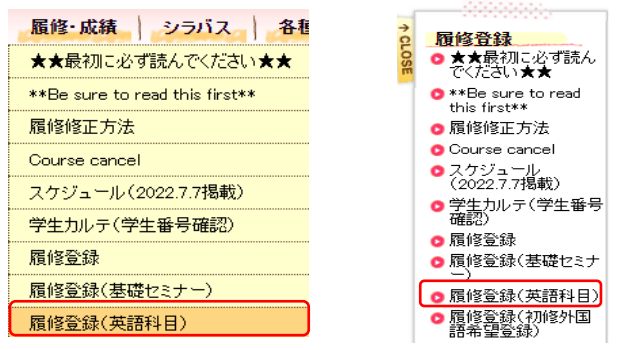

履修登録用の一覧画面より履修の登録を行います。

・履修を希望する各曜日時限で第1希望から順に「講義検索」をクリックします。

・希望する講義をチェックし、「講義を選択する」ボタンをクリックします。

講義の選択が終了したら、画面右下の「入力内容を確認する」をクリックします。

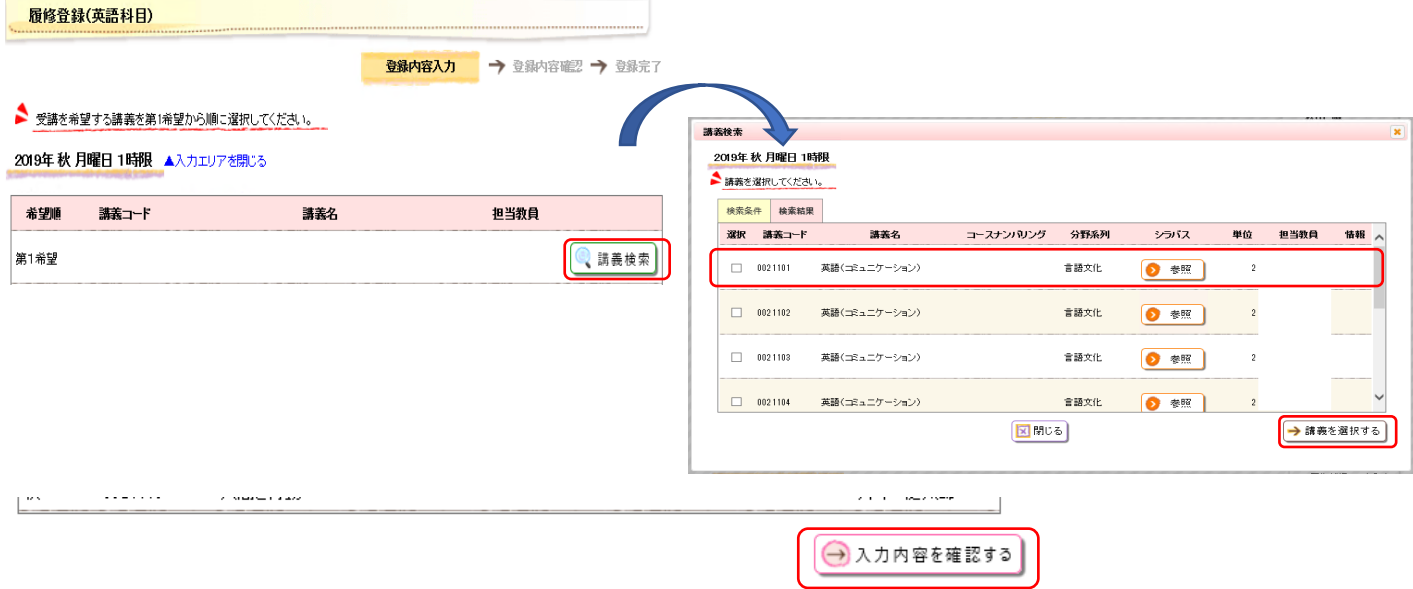

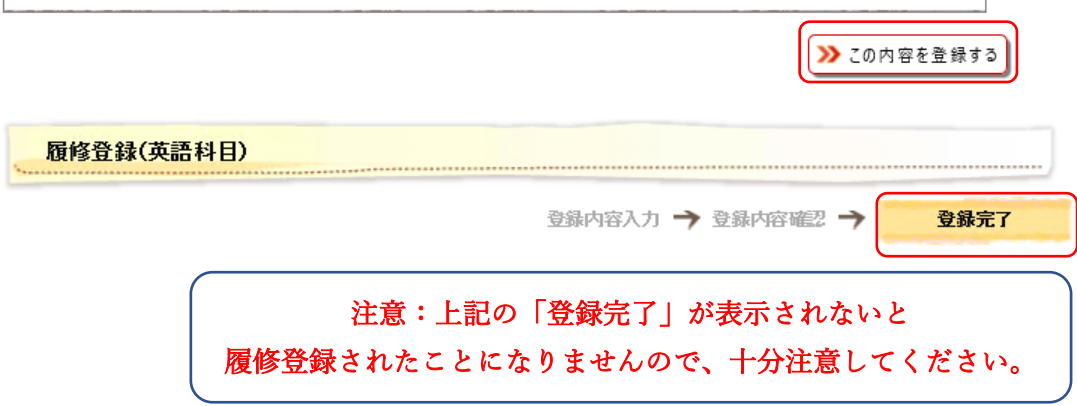

#### 4-5.履修登録(特別履修科目)を行います。

履修登録(特別履修科目)を行なう場合は、メニューバー「履修・成績」ないし、各機能/リンク一覧よ り「履修登録(特別履修科目)」を選択します。 İ

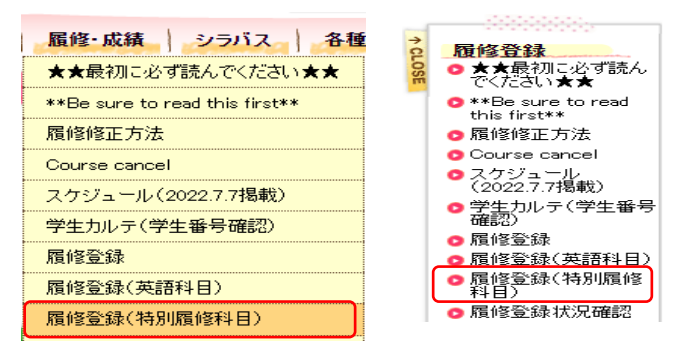

履修登録用の一覧画面より履修の登録を行います。

- ・特別履修科目は「特別履修講義選択」をクリックします。
- ・登録したい講義をチェックし、「講義を選択する」ボタンをクリックします。

講義の選択が終了したら、画面右下の「入力内容を確認する」をクリックします。

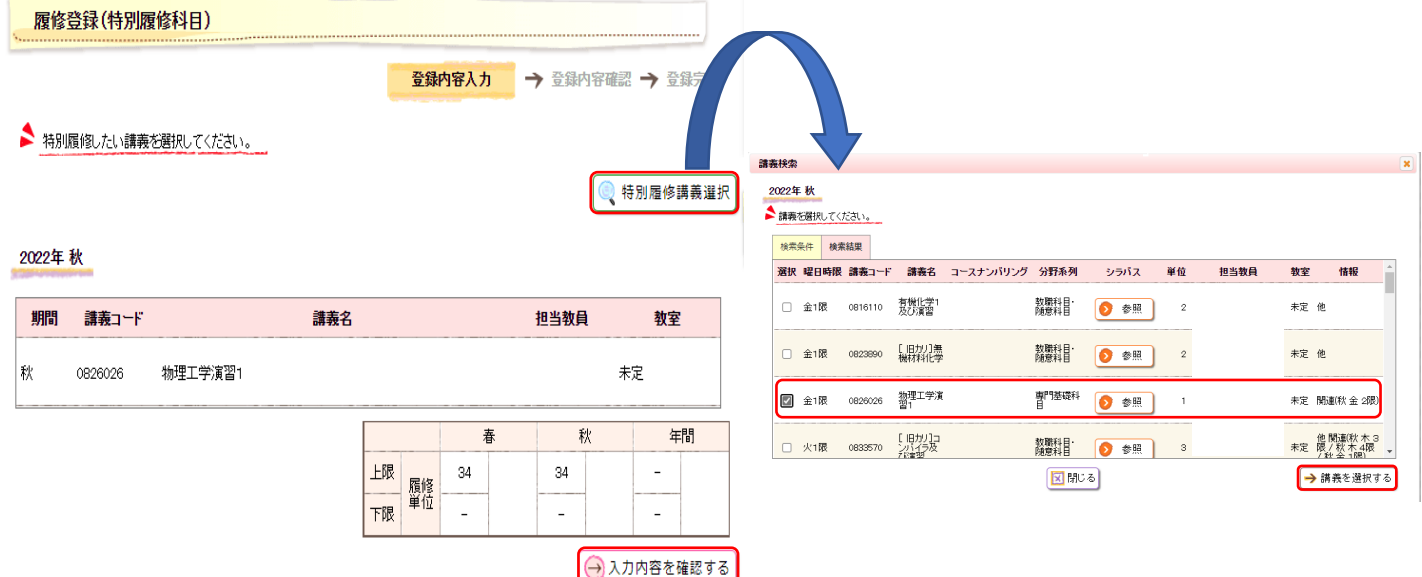

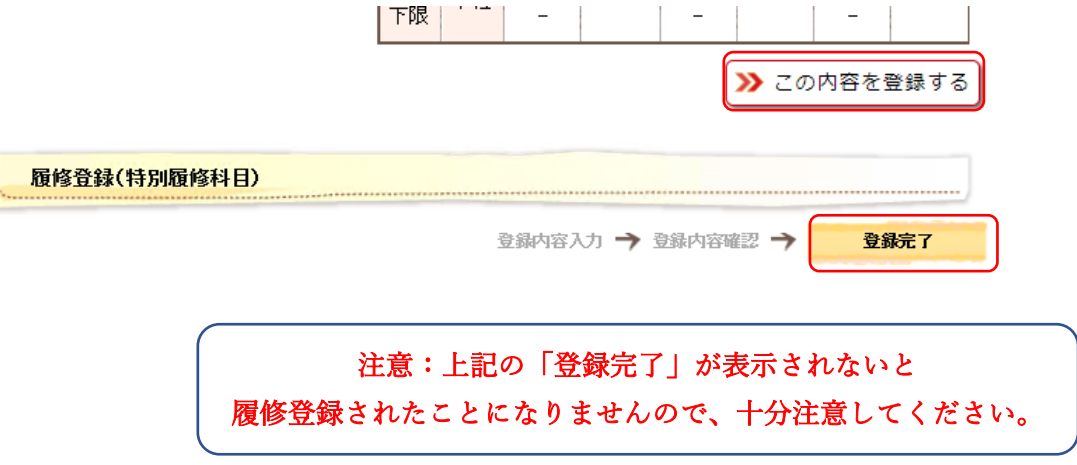

#### 4-6.履修登録状況確認(エラー確認)を行います。

履修登録状況確認を行なう場合は、メニューバー「履修・成績」ないし、各機能/リンク一覧より「履修 İ

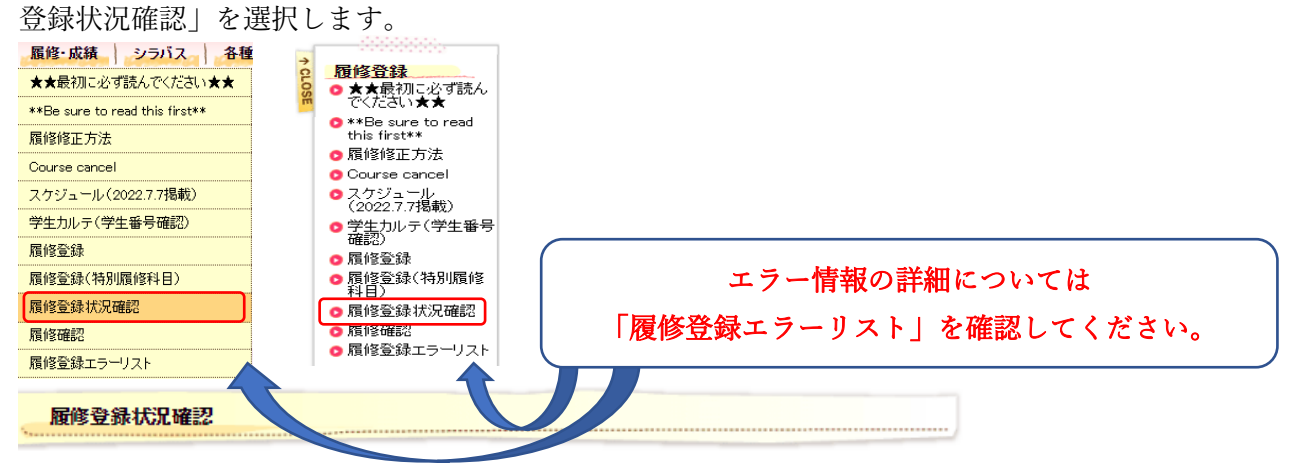

● 現在登録している履修情報の一覧です。

● E(エラー)、W(注意)が記載されている場合は、修正手続きが必要になる場合があります「履修手続きに関する注意事項」の履修科目 の確認方法を参照してください。

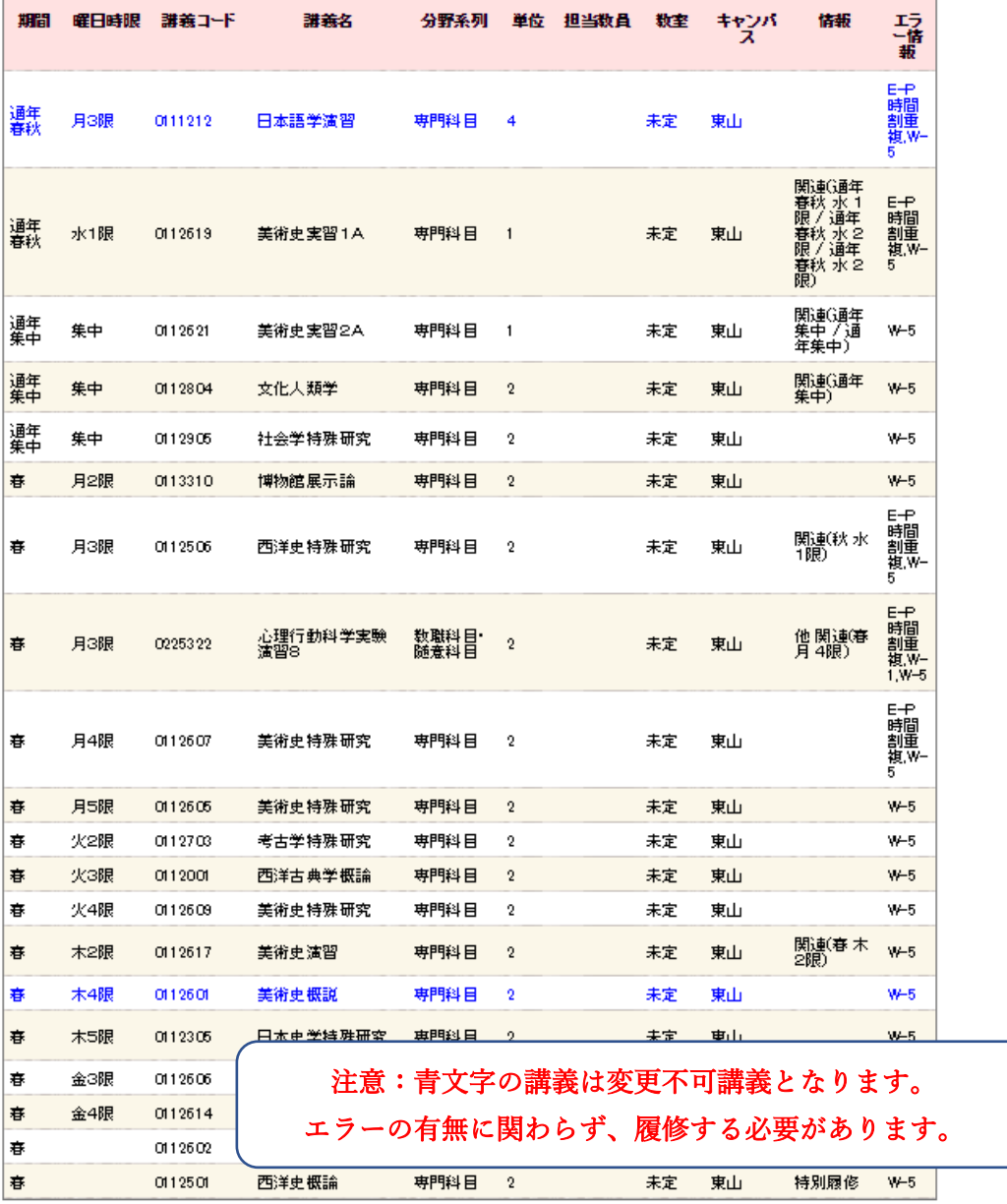

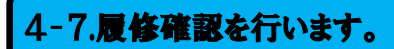

履修確認を行なう場合は、メニューバー「履修・成績」ないし、各機能/リンク一覧より「履修確認」 を選択します。 İ

プレビューで確認して下さい

→ 印刷する

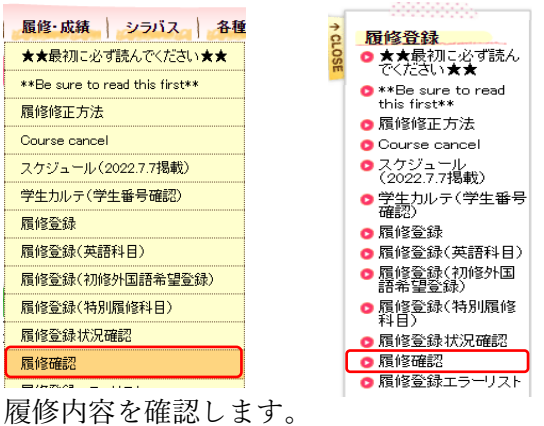

履修確認

● 現在登録している履修情報です。

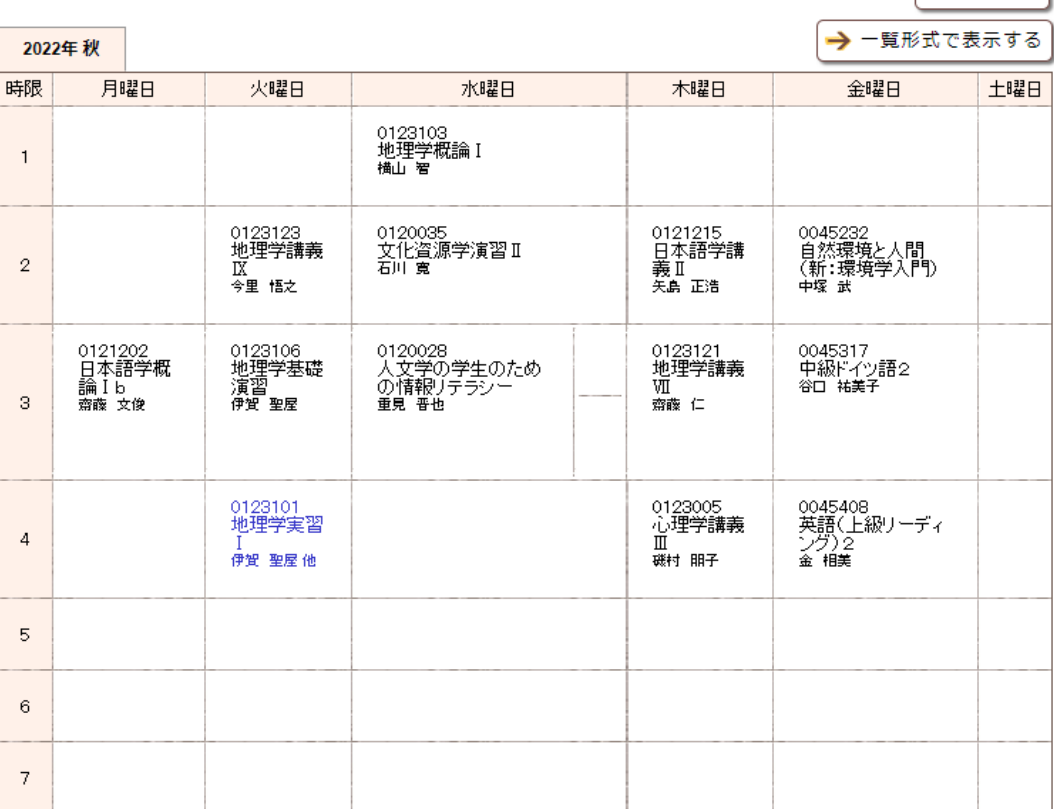

#### 集中講義

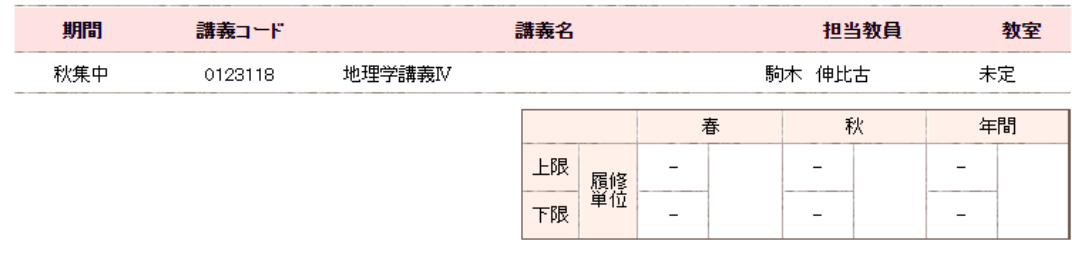

# 5.成績を確認します。

成績を確認する場合は、メニューバー「履修・成績」ないし、各機能/リンク一覧より「修得科目確認(成 績確認)」を選択します。 <u>コンスンス</u> j

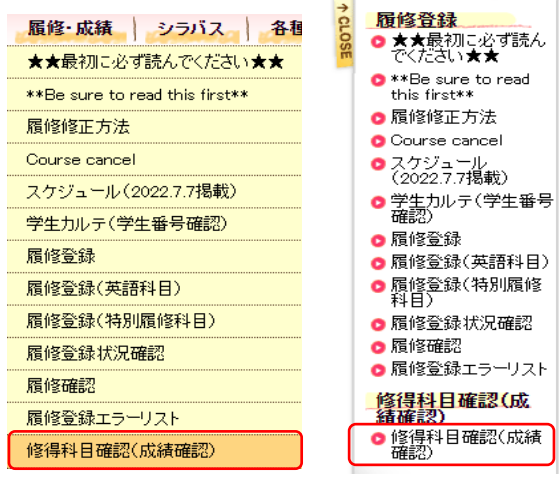

成績内容を確認します。

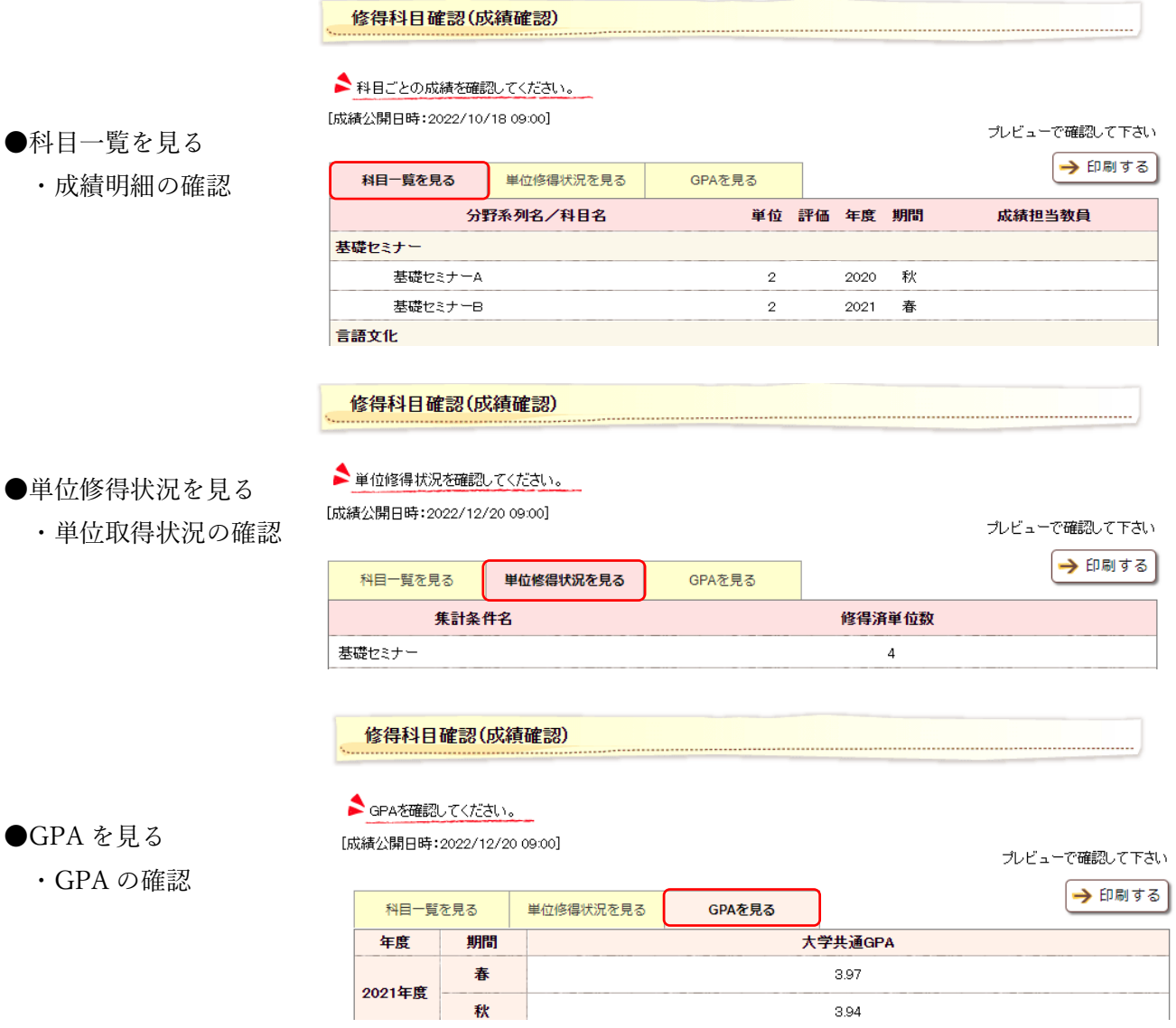

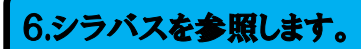

シラバスを参照する場合は、メニューバー「シラバス」ないし、各機能/リンク一覧より「シラバス検索」 を選択します。 Ĩ

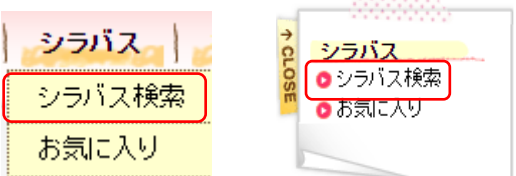

講義の名称、教員名や曜日時限等を指定してシラバスを検索します。

# シラバス検索

#### 検索条件

◆ シラバスを検索する年度を選択し、各検索条件を入力して検索してください。

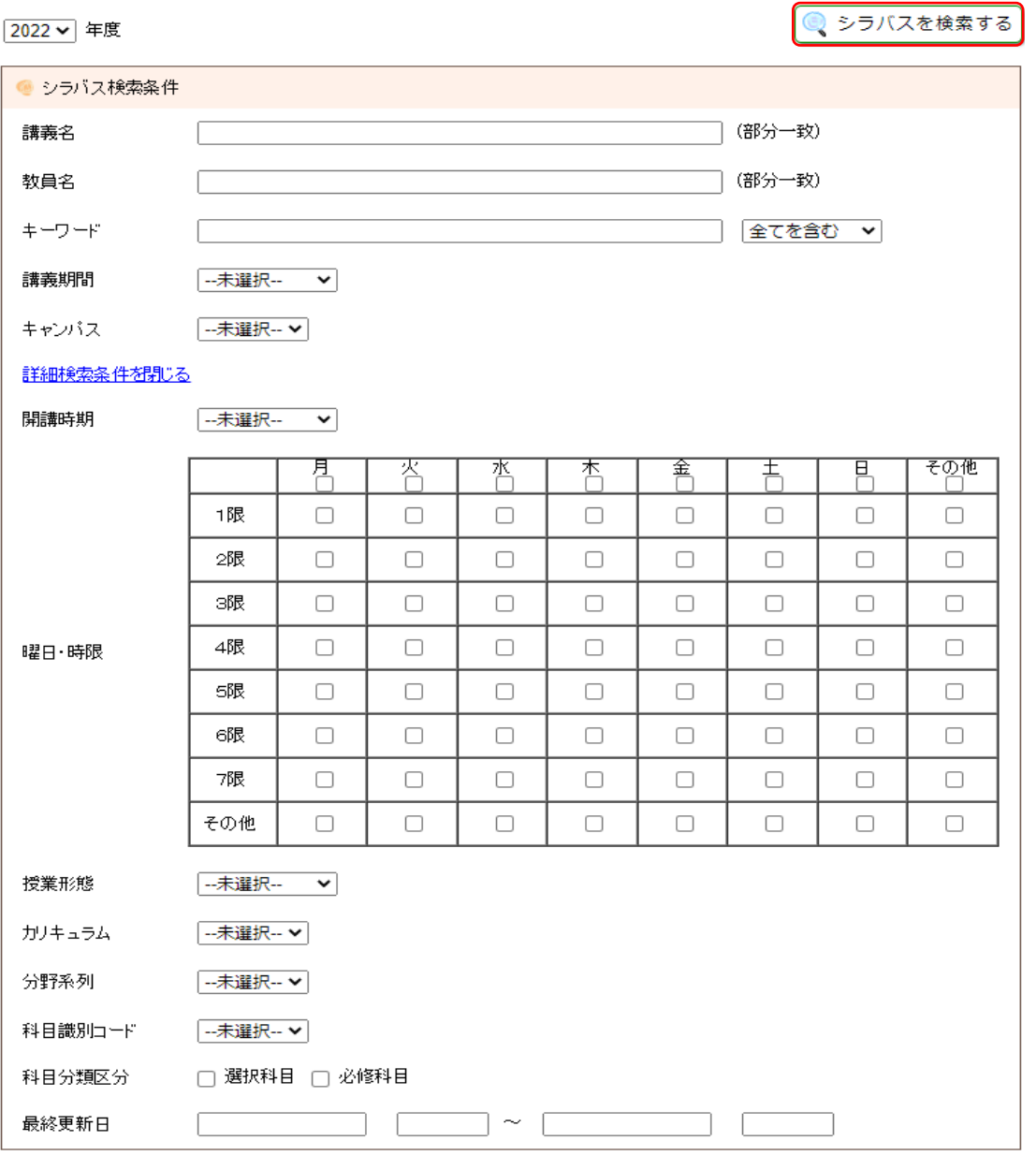

● シラバスを検索する

検索結果より参照したいシラバスの講義名をクリックし、シラバスを参照します。

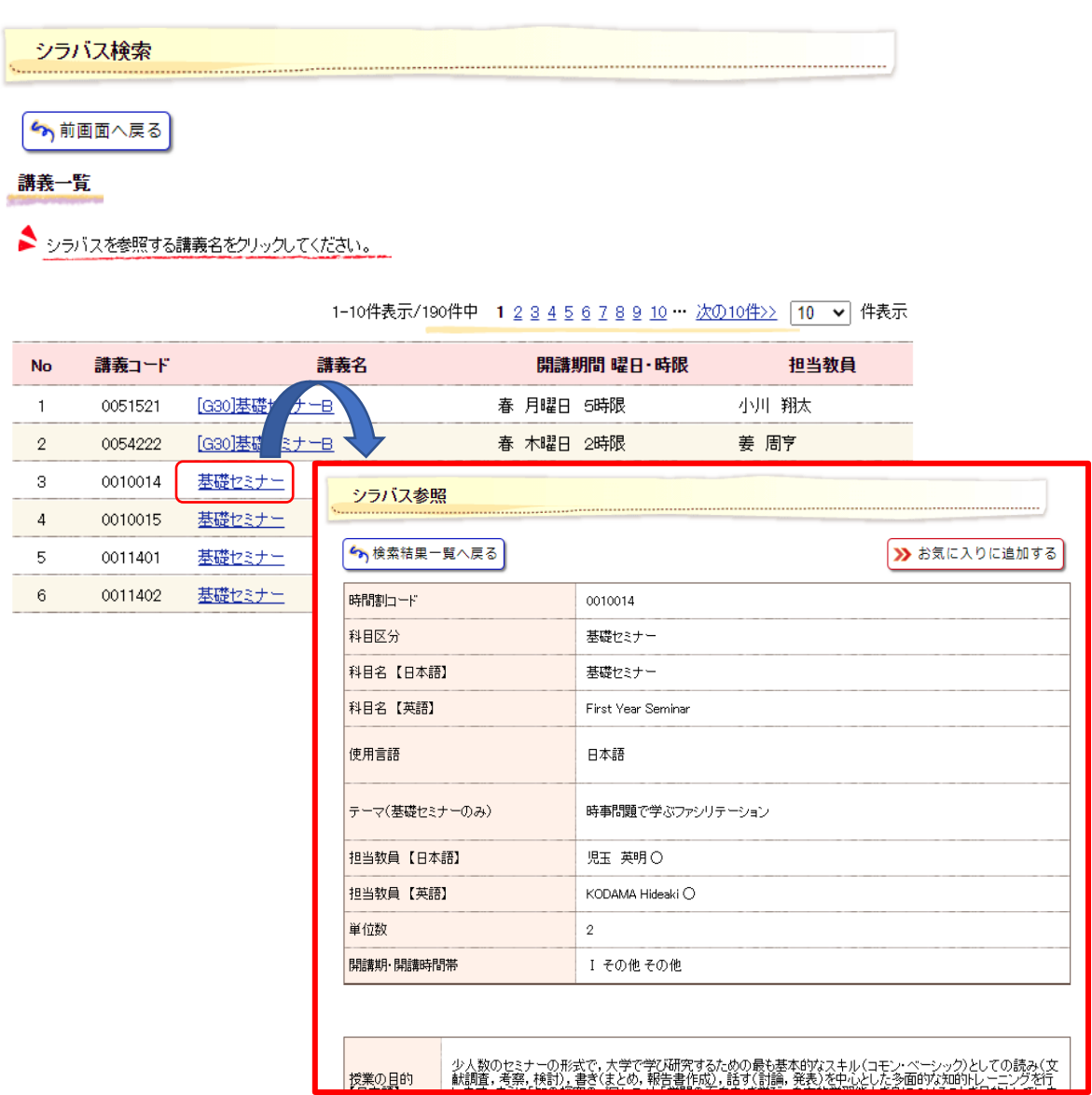

「お気に入りに追加する」をクリックすると、お気に入りメニューにシラバスを追加することができま す。

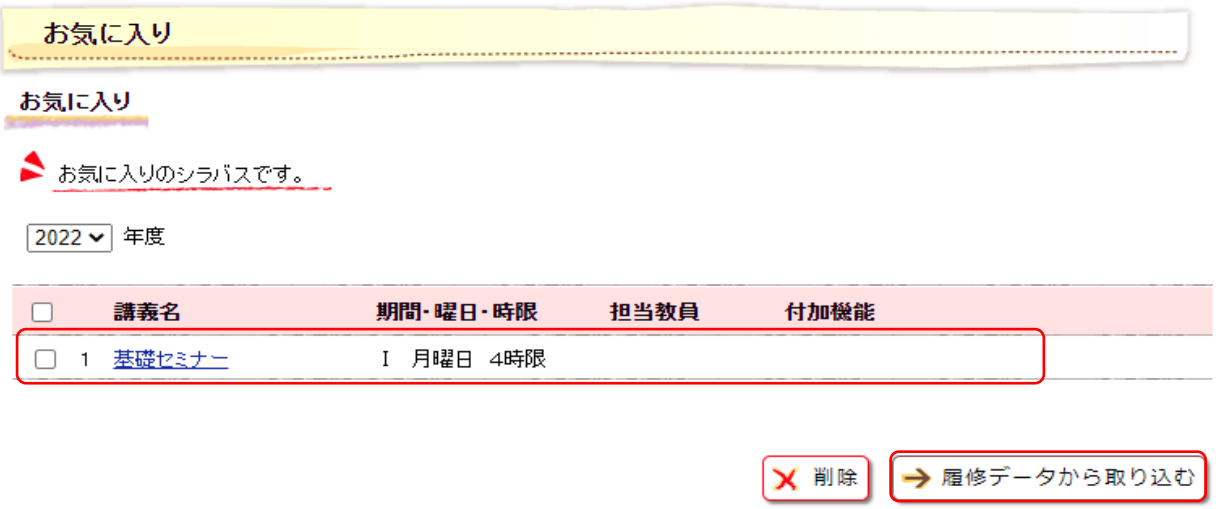

「履修データから取り込む」をクリックすると、お気に入りに履修登録している講義のシラバスを追加す ることができます。